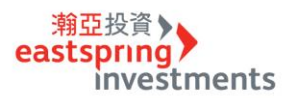

## **基金贖回**

## **STEP 1 官網首頁登入交易中心輸入身份證字號及密碼(若忘記密碼需先另外操作忘記密碼流程)**

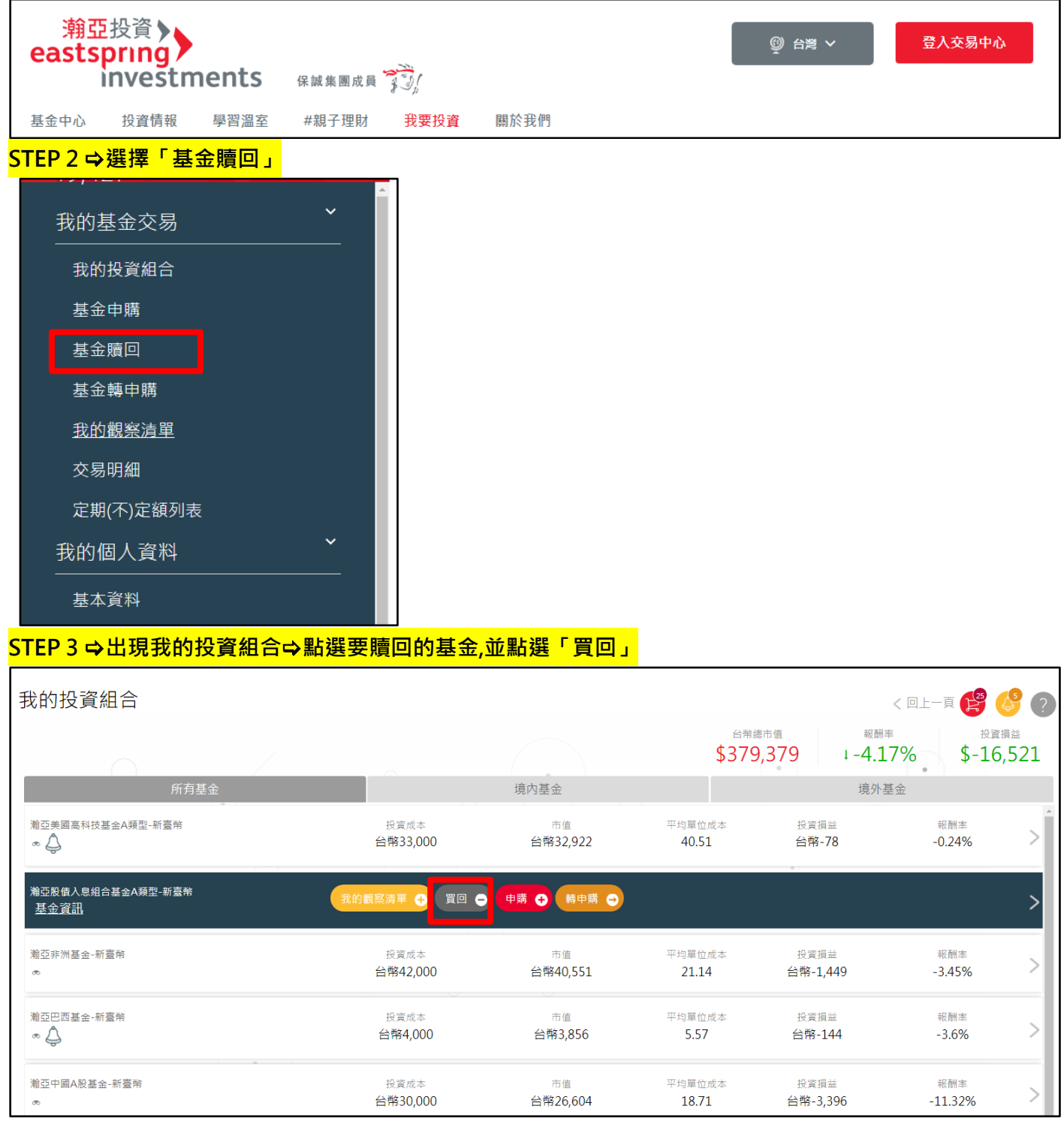

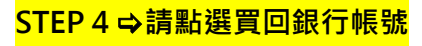

# - <sup>第亞投資</sup><br>| eastspring<br>| investments

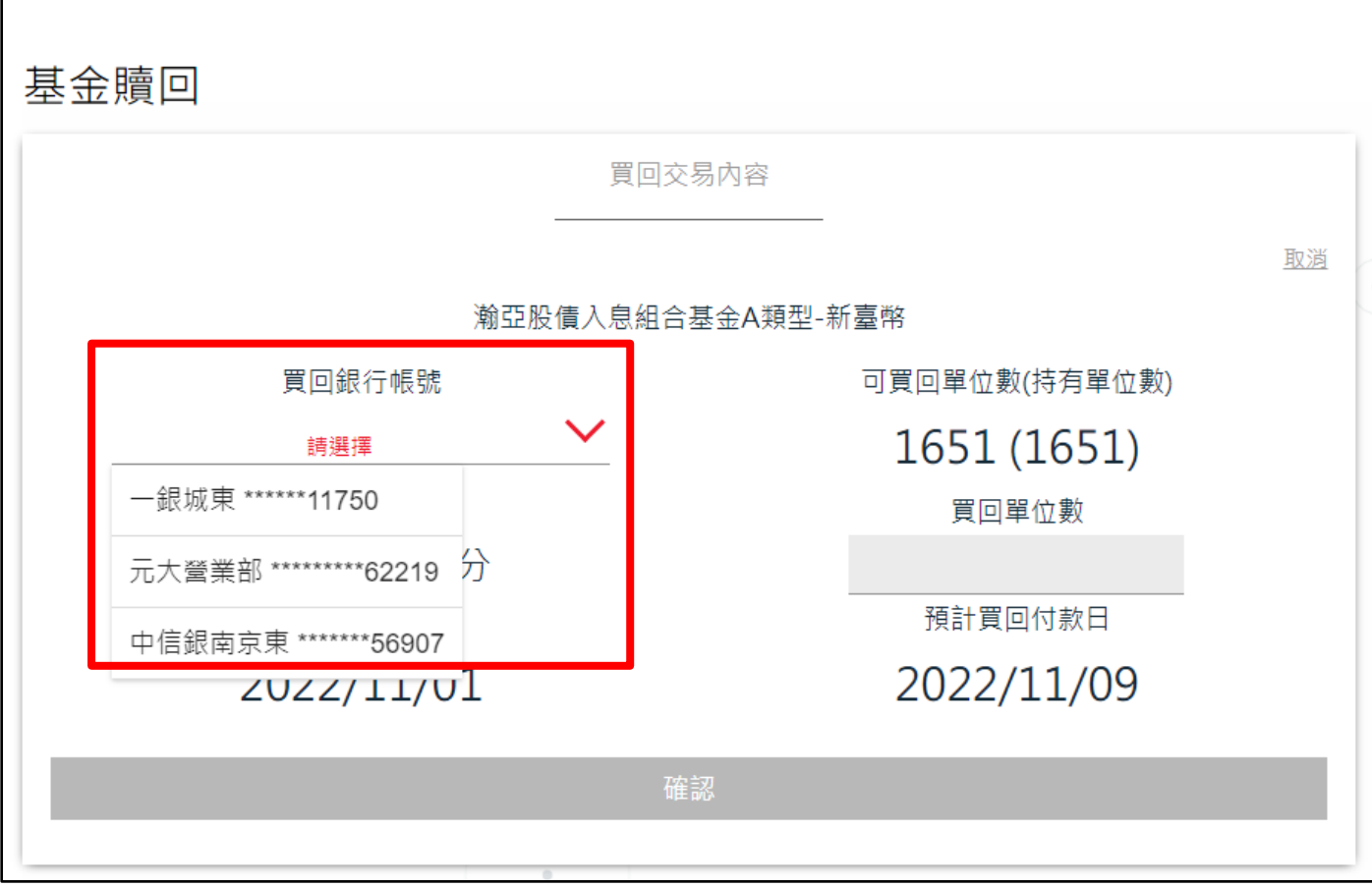

## **STEP 5 勾選買回單位數,確認鈕會呈現紅色,再點選進行下一步**

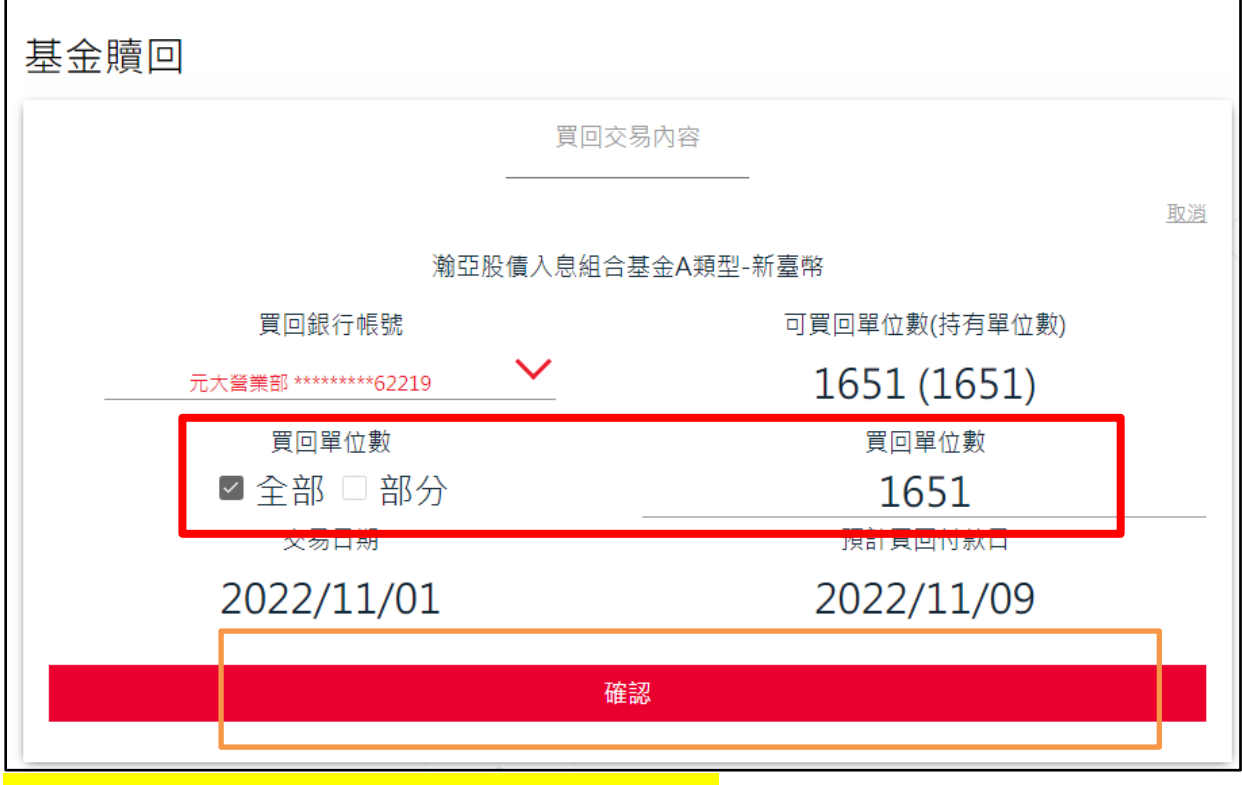

STEP 6 →詳閱注意事項,按「我已閱讀」,點選下一步

# 输亞投資> investments

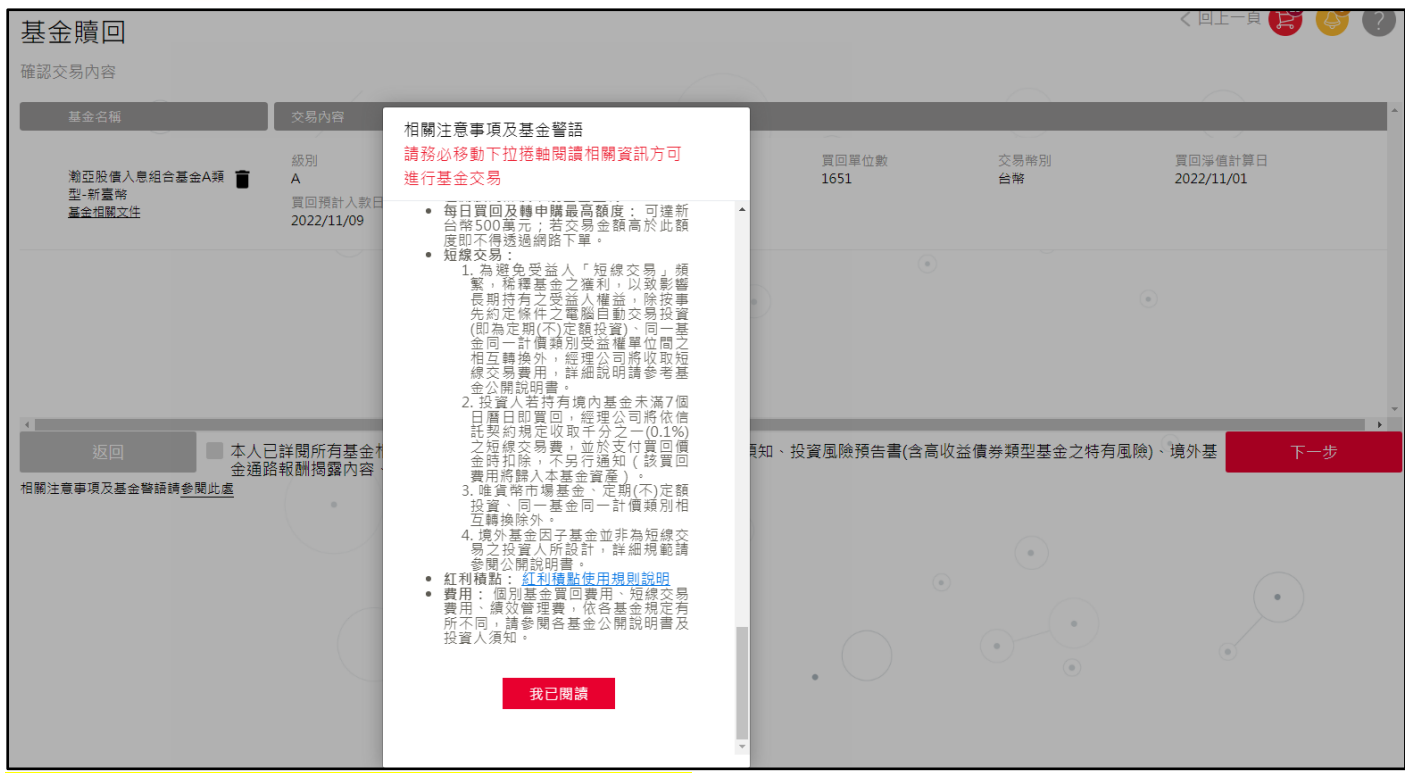

## **STEP7 →請再次覆核交易內容無誤,點選「下一步」**

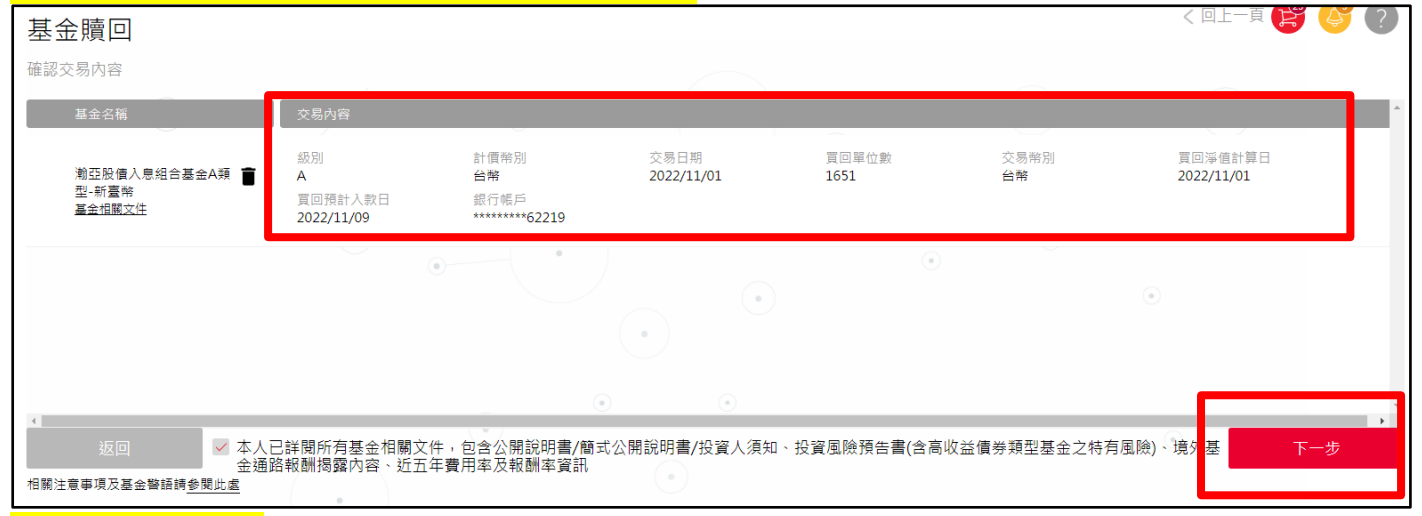

#### **STEP 7 輸入密碼**

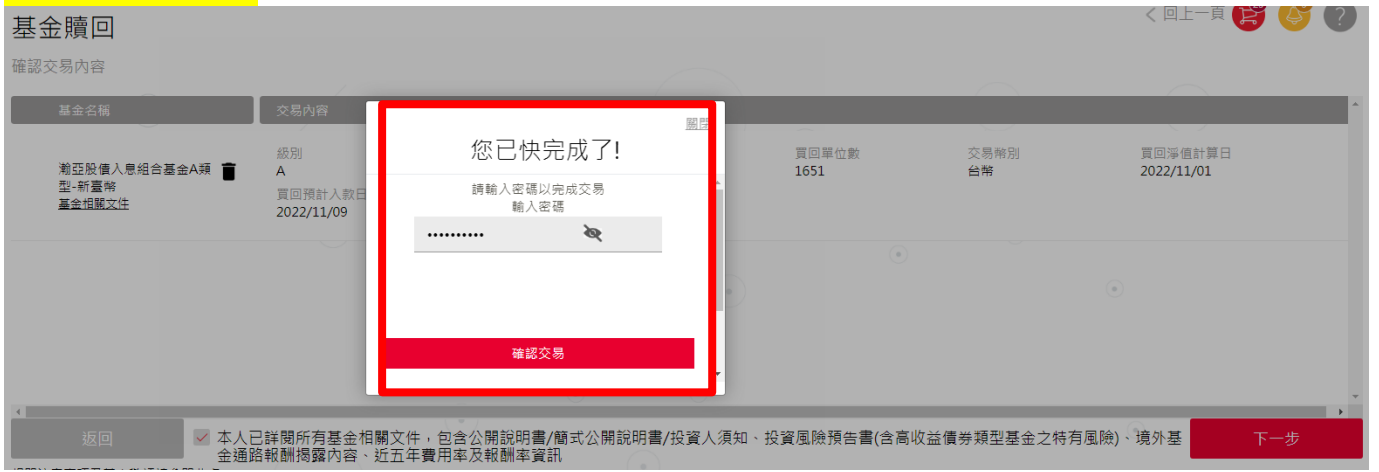

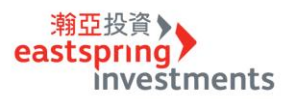

## **STEP 8 基金贖回完成**

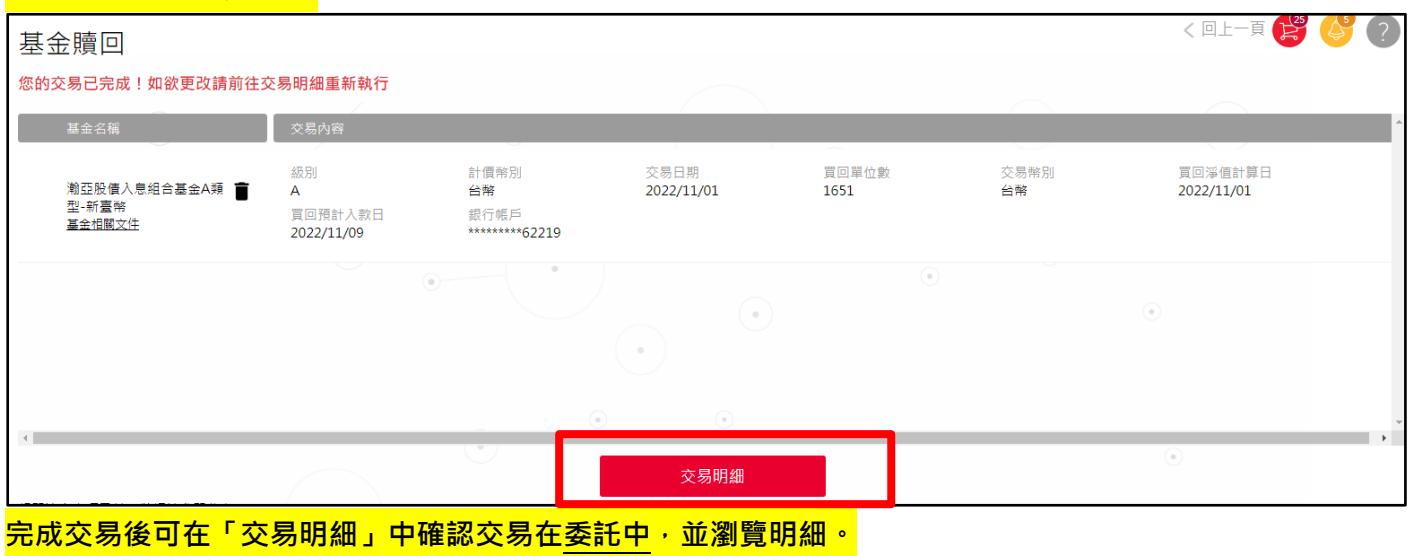

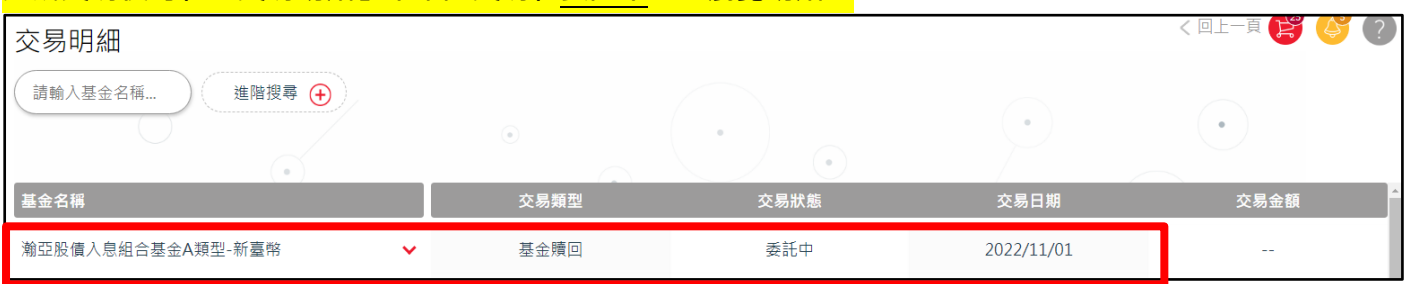

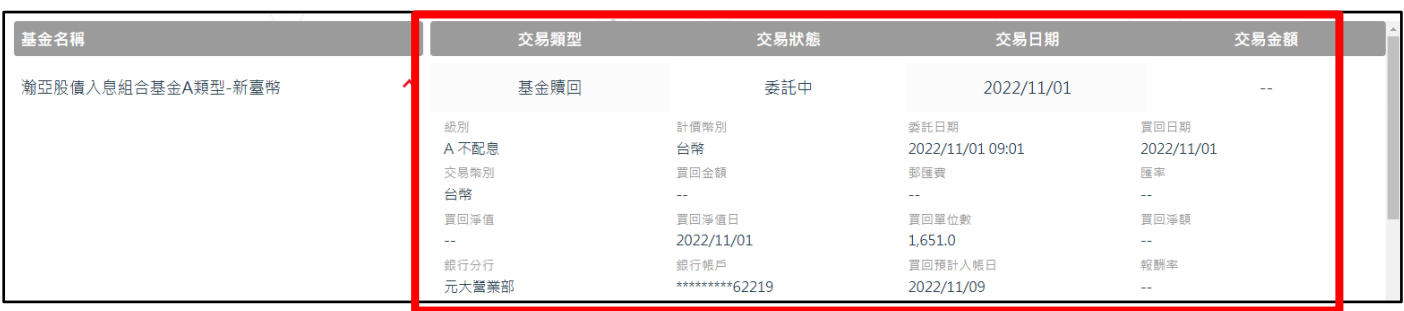

#### **基金轉申購**

#### **STEP 1 → 輸入身份證字號及密碼,登入交易中心** Ī

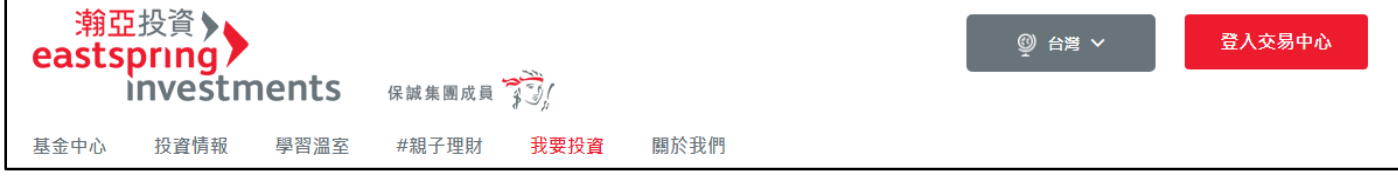

## **STEP 2 選擇「基金轉申購」**

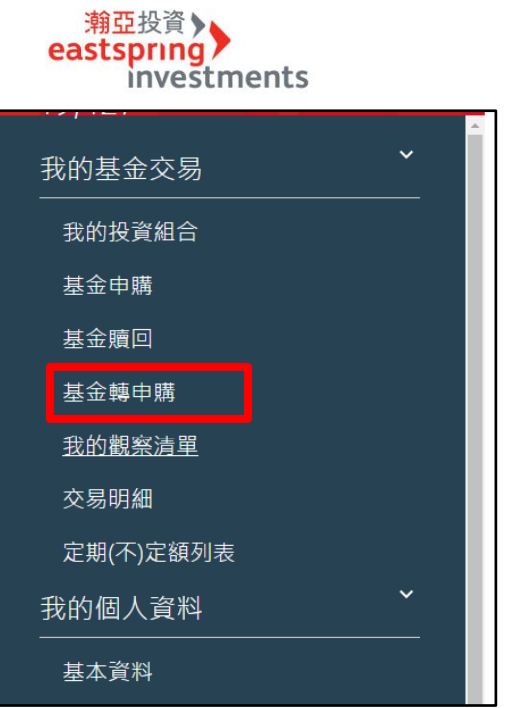

## $S$ TEP 3 → 選取要贖回的基金,並點選「轉申購」

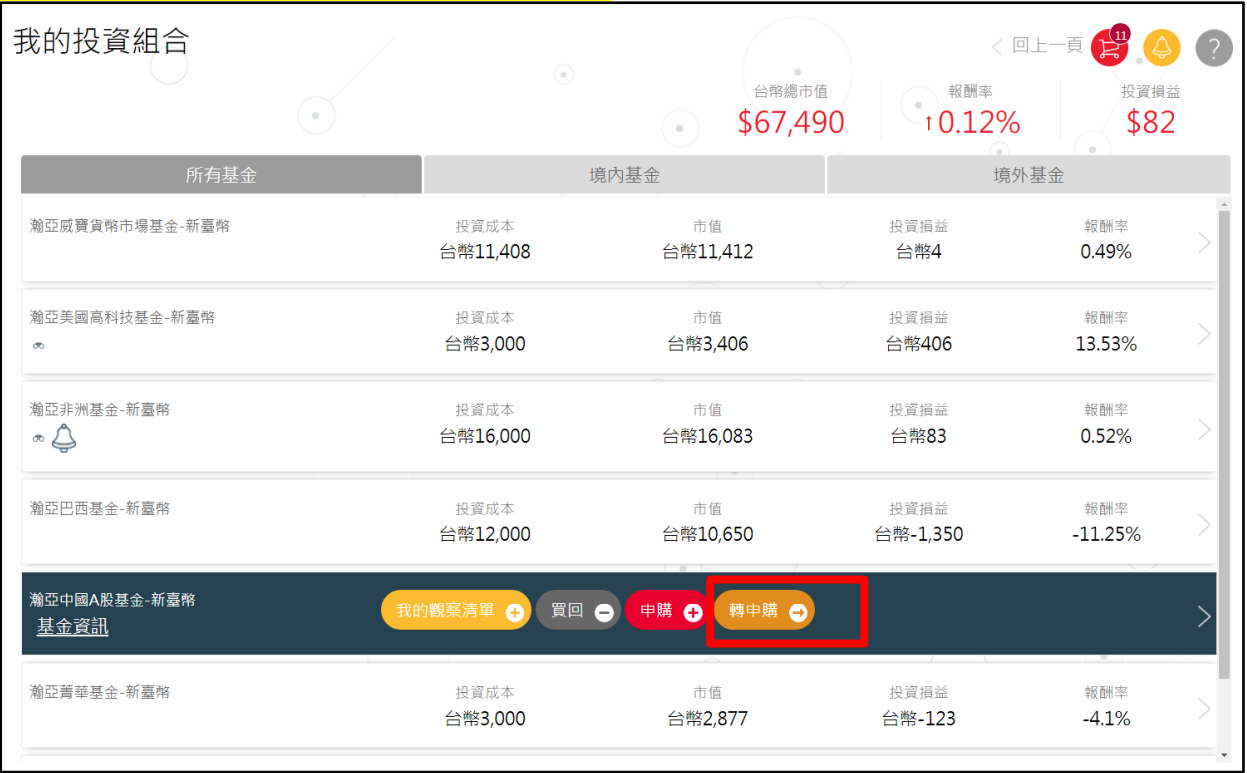

## **STEP 4 進入選擇轉申購基金動作,按下新增基金**

# - <sup>第亞投資</sup><br>eastspring<br>investments

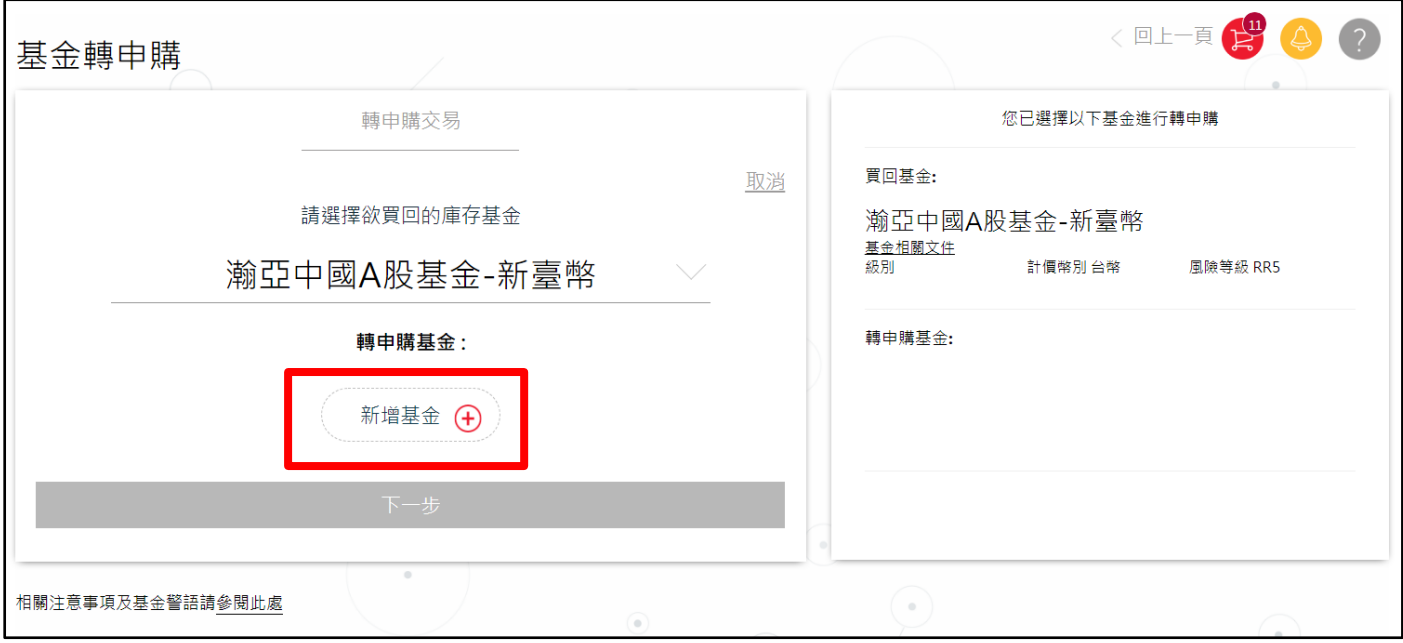

**STEP 5 →點選欲轉申購基金別, 按下「轉申購」** 

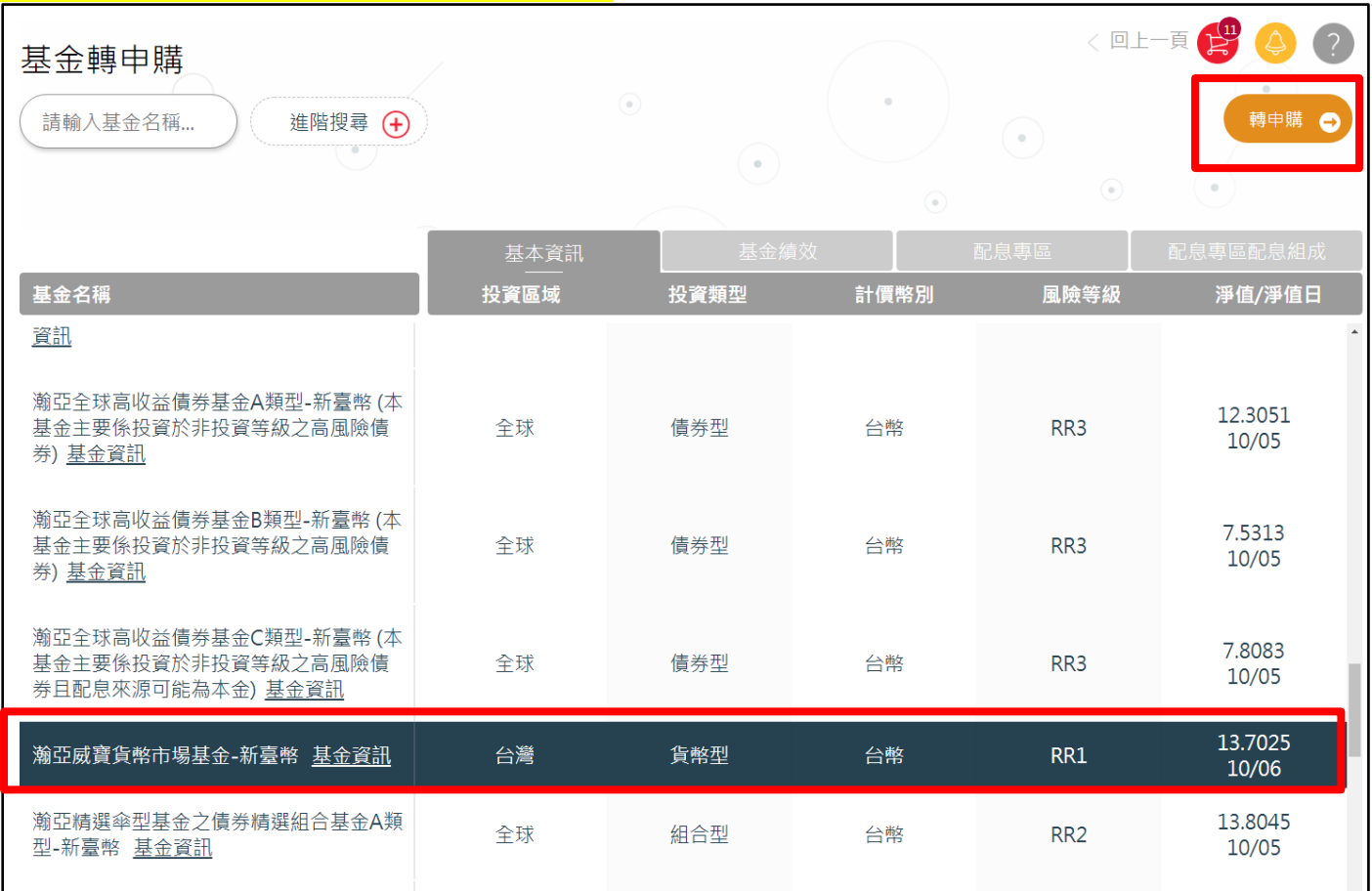

**STEP 6 確認轉申購基金無誤後,按下一步**

# <sup>- </sup><br>**eastspring**<br>investments

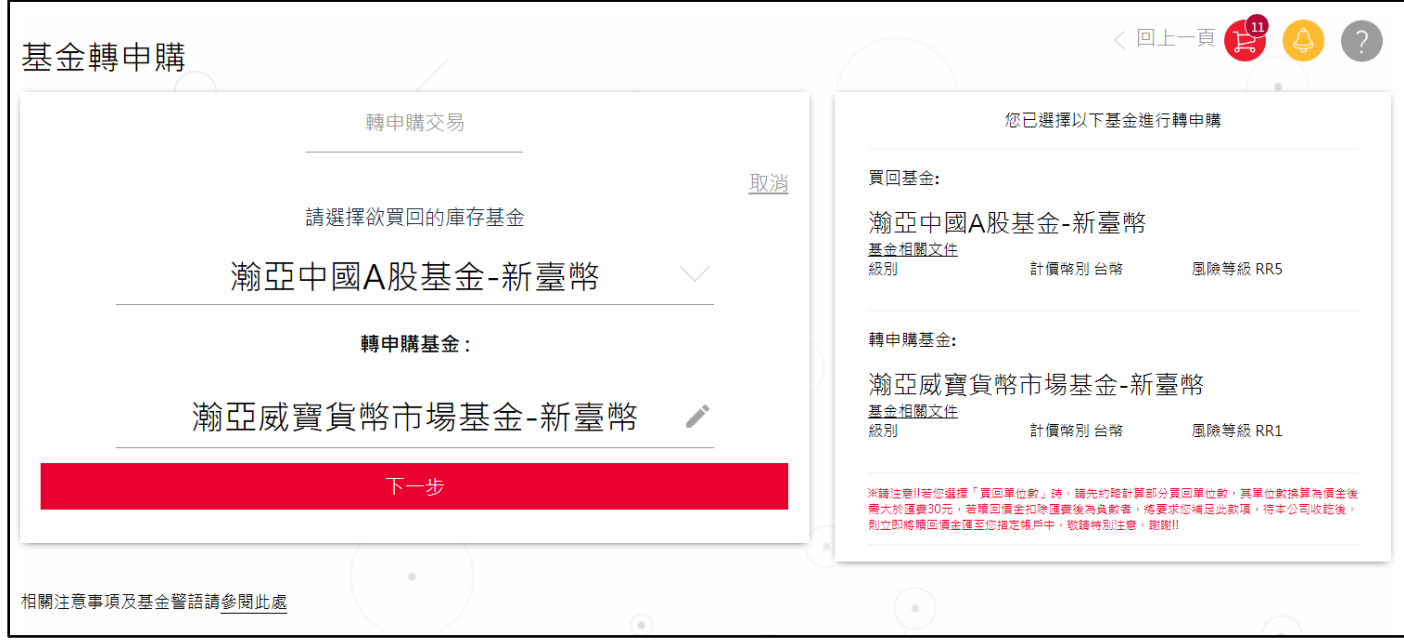

## <mark>STEP 7 →</mark>確認轉申購單位數,按下一步

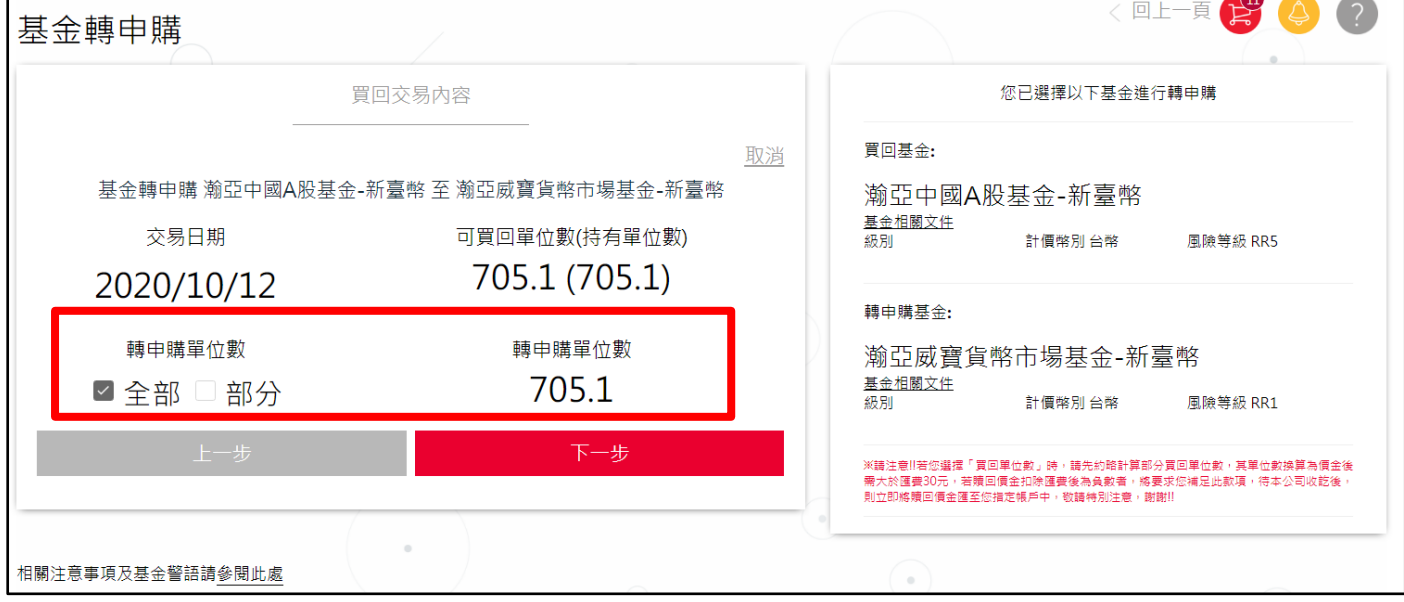

<mark>STEP 8 →</mark>選擇手續費優惠, 按確認

## 输亞投資> investments

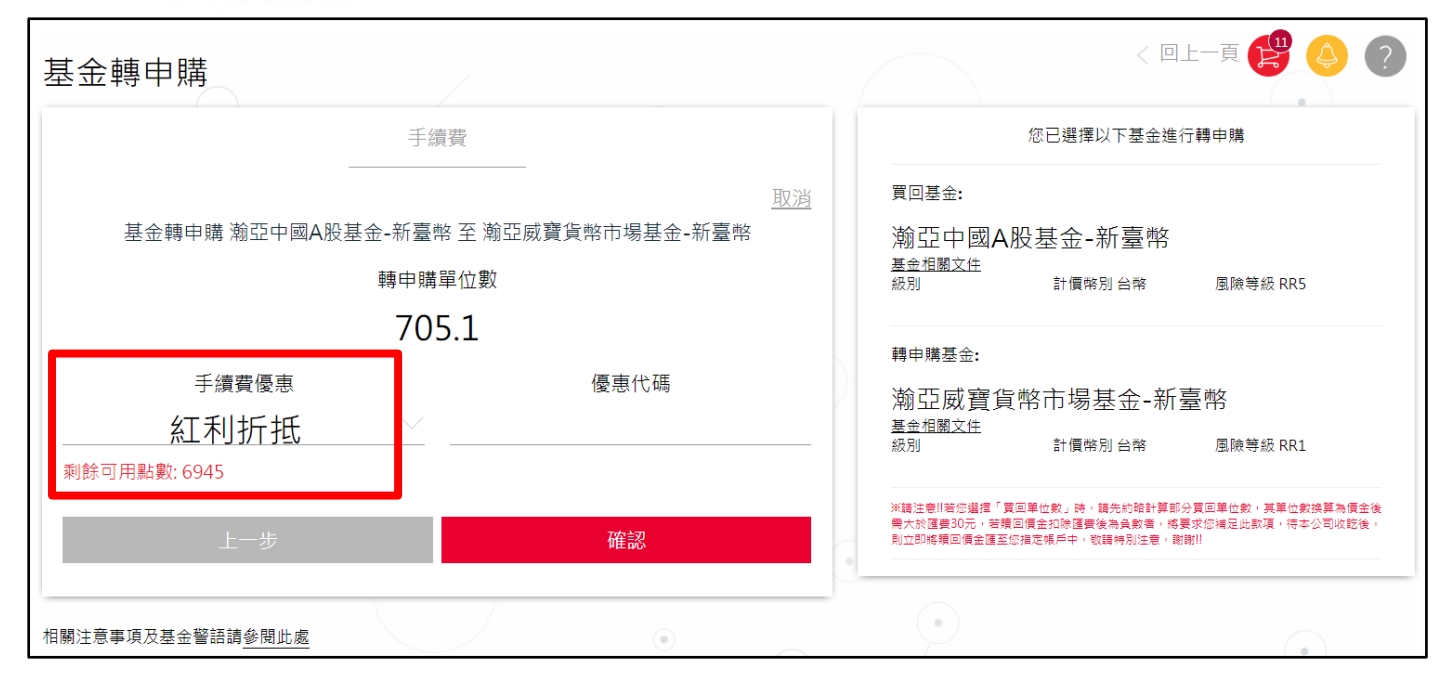

## **STEP 9 ⇒詳閱注意事項,按「我已閱讀」,點選下一步**

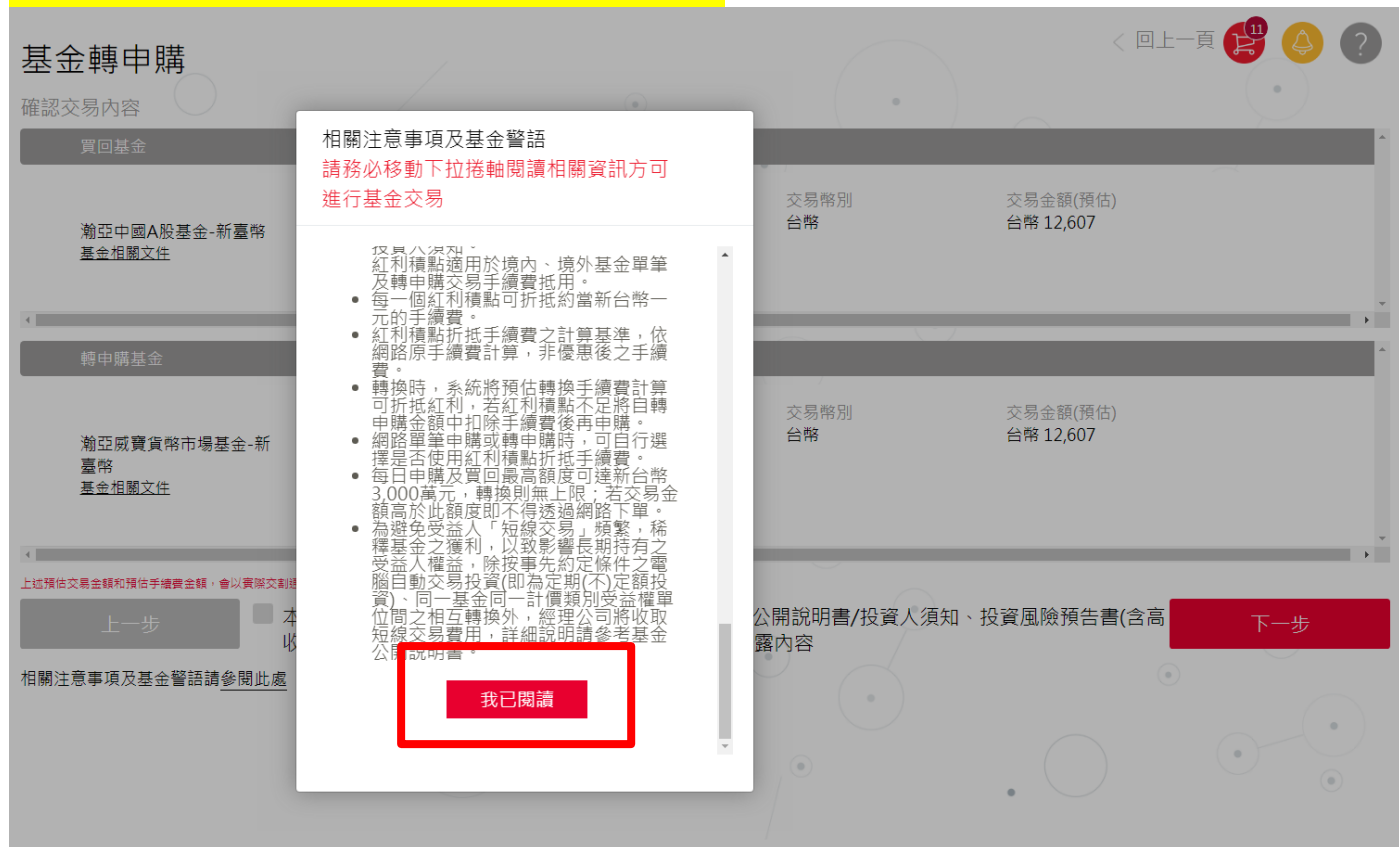

#### **STEP 10 ⇒請再次覆核交易內容無誤,點選「下一步」**

## 输亞投資><br>
eastspring> investments

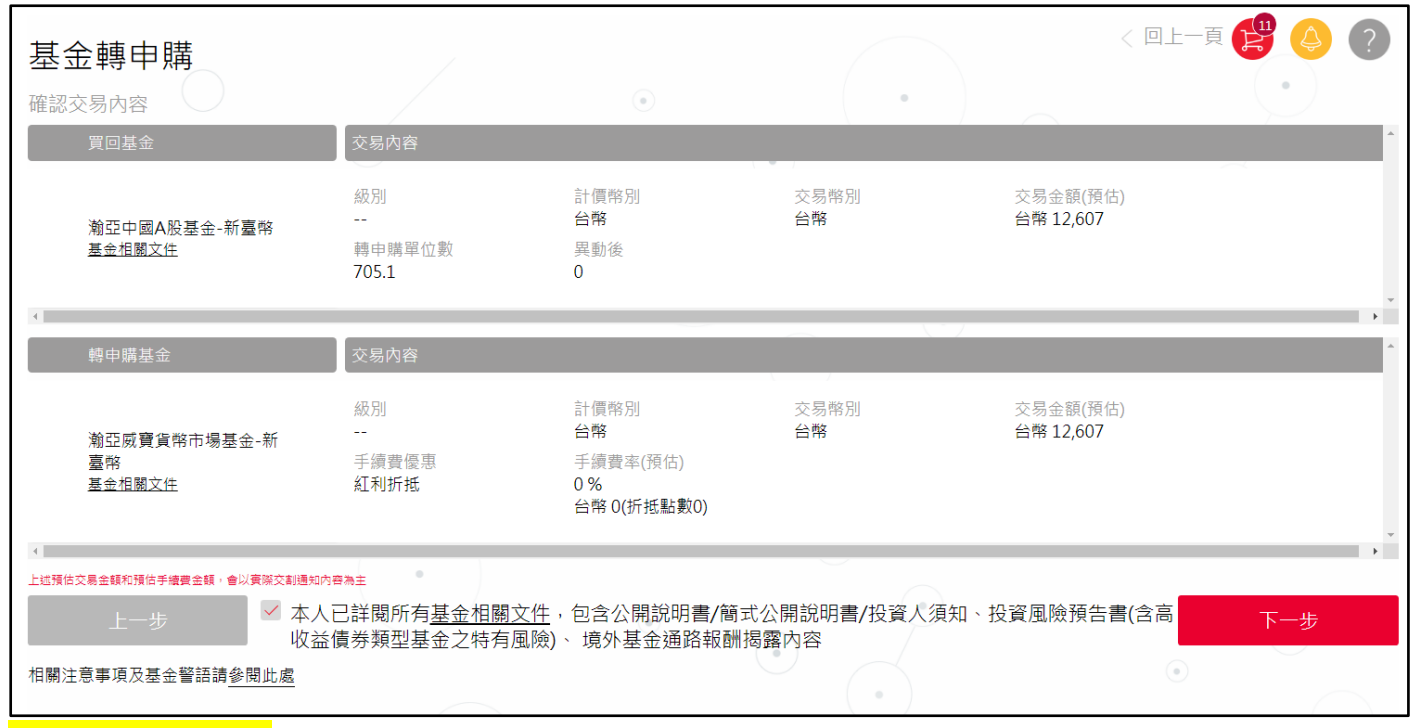

### **STEP 11 輸入密碼**

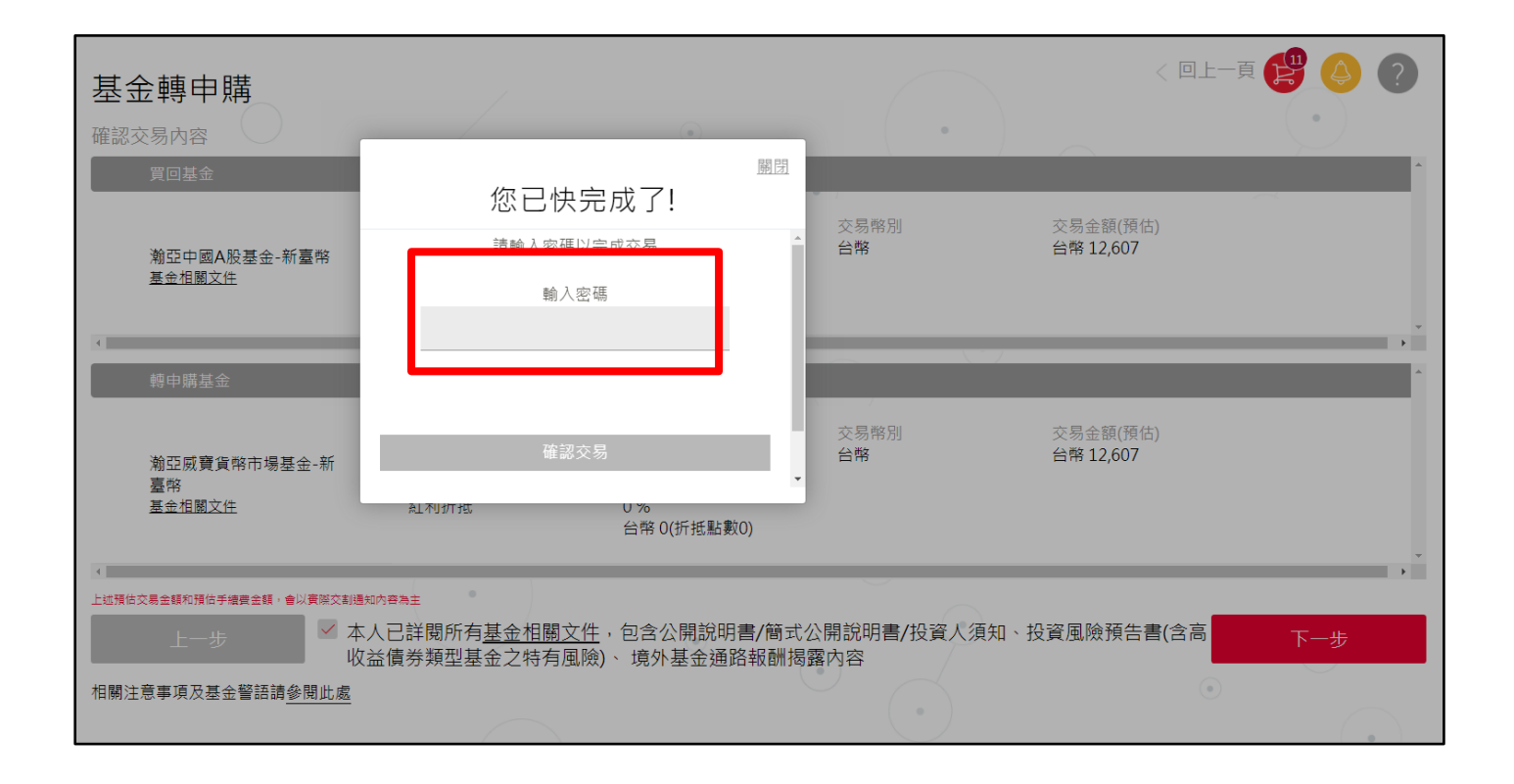

**STEP 12 基金贖回完成**

# 输亞投資> investments

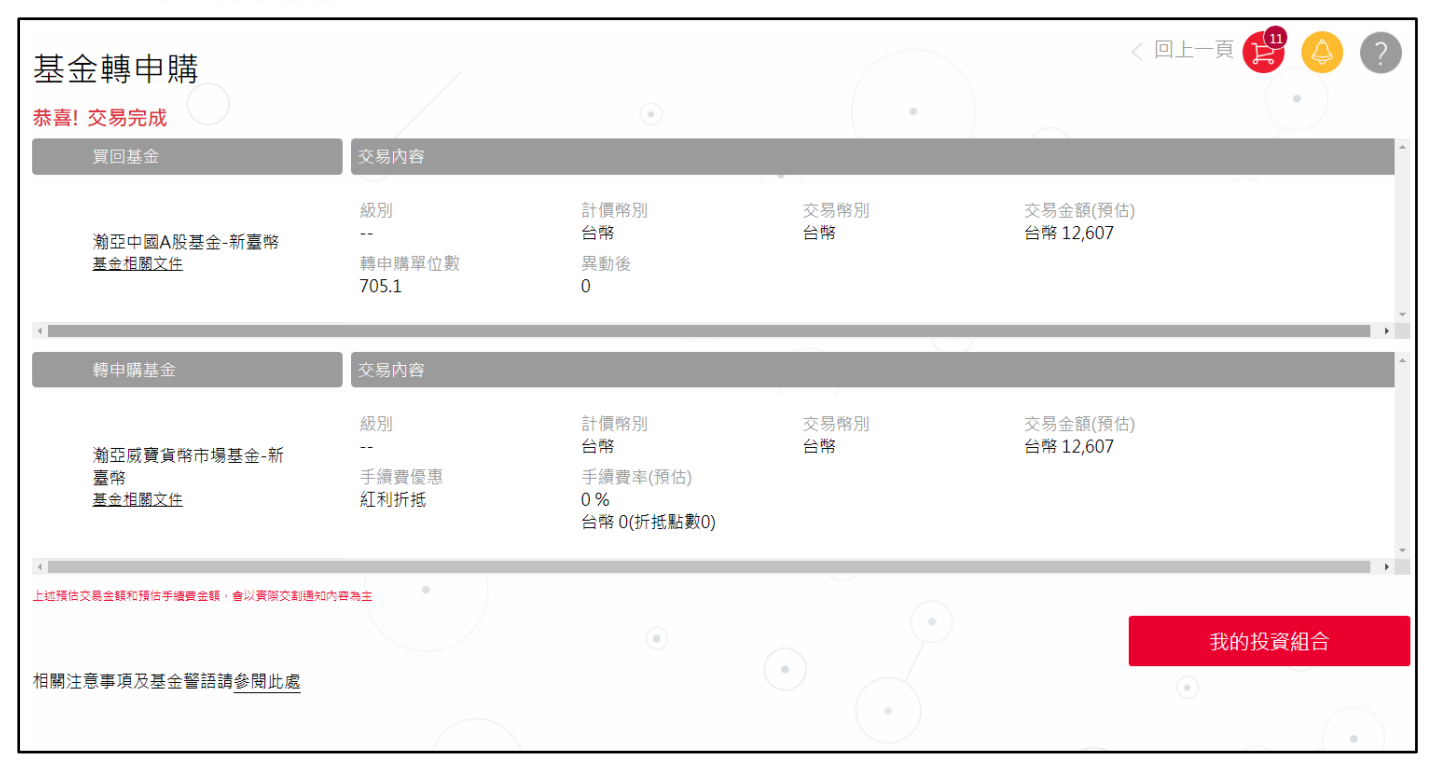

## **完成交易後可在「交易明細」中確認交易在委託中,並瀏覽明細。**

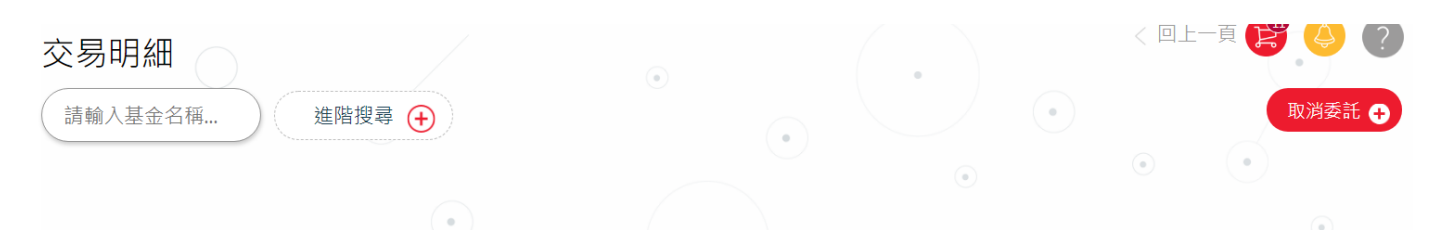

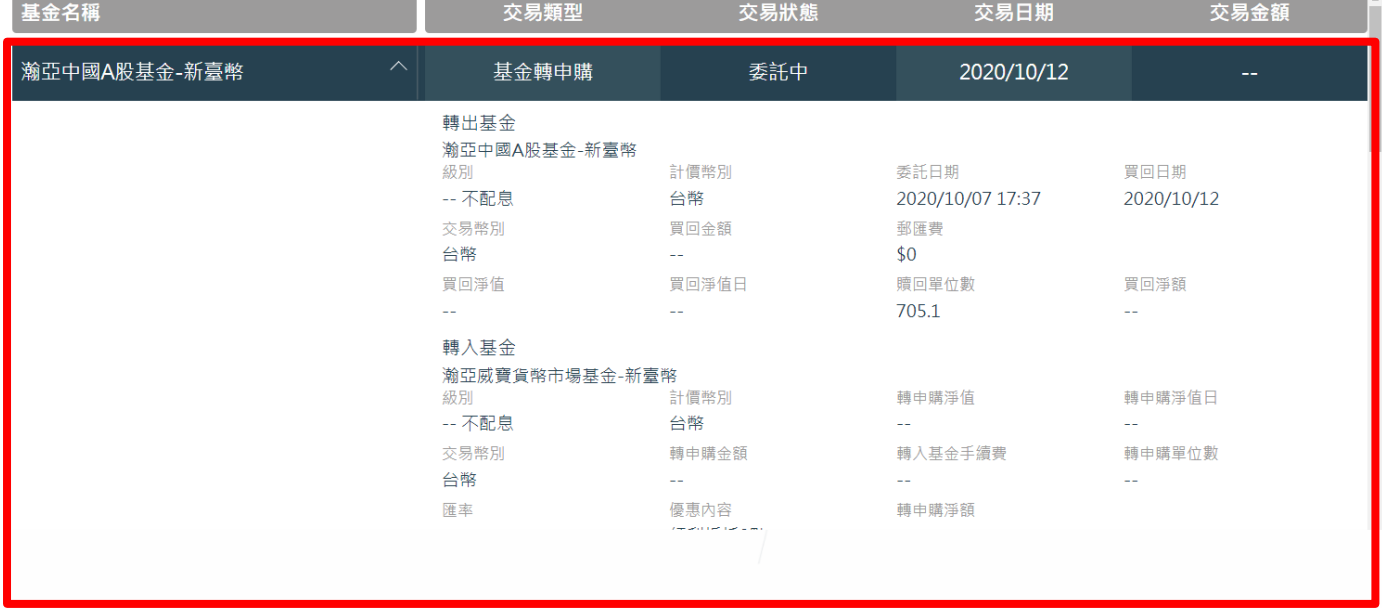